**1) Webové stránky školy školní E-mail**

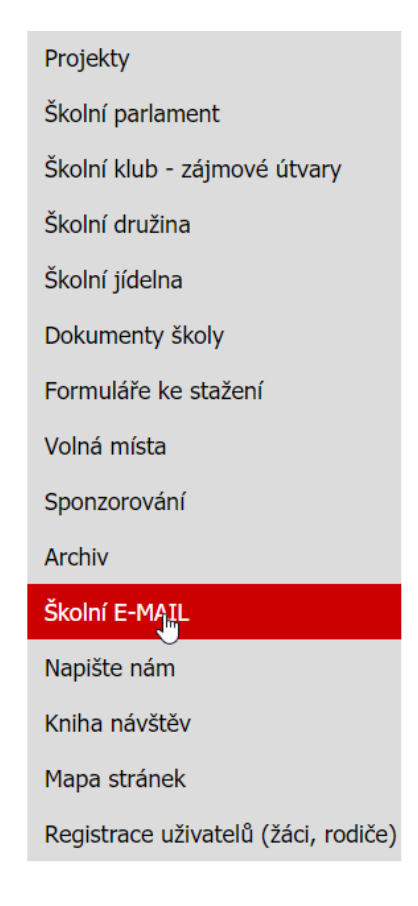

## **2) Kliknout na přihlášení do školního e-mailu (případně si projít nápovědu)**

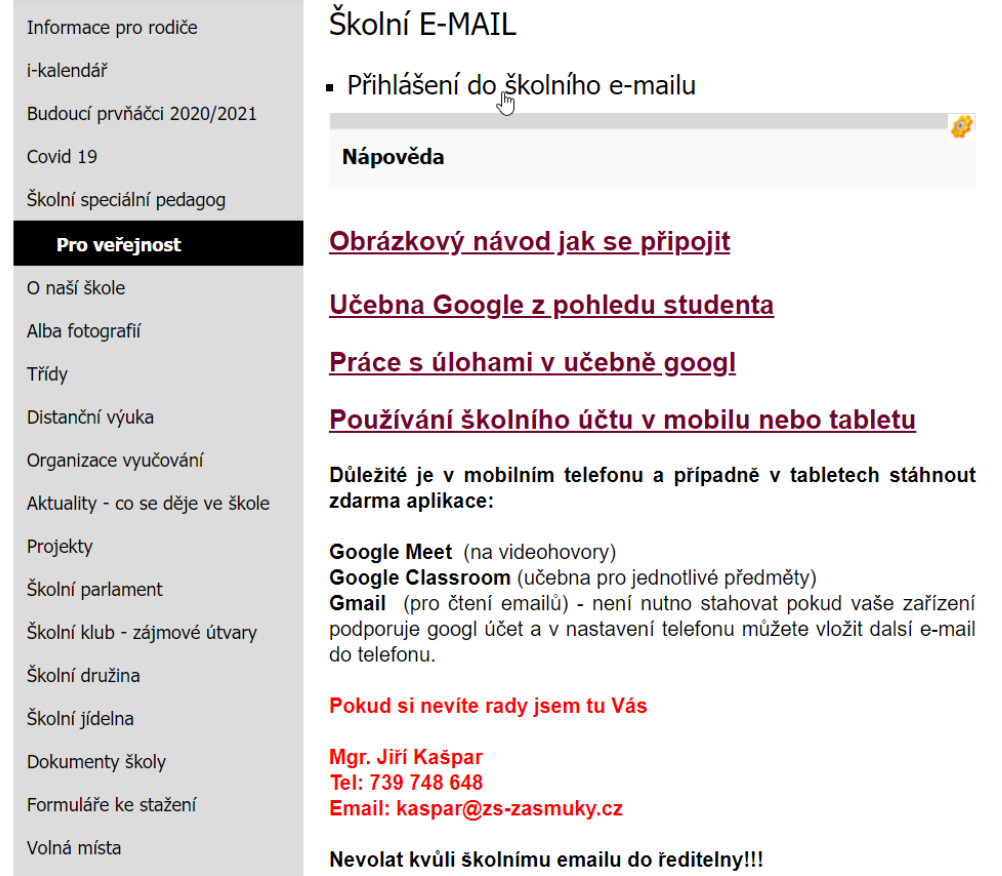

**3) Pokud v PC nemáte přihlášený jiný účet na googl, tak vyskočí tabulka na přihlášení, kde zadáte školní email a pak další a zadáte heslo a potvrdíte.**

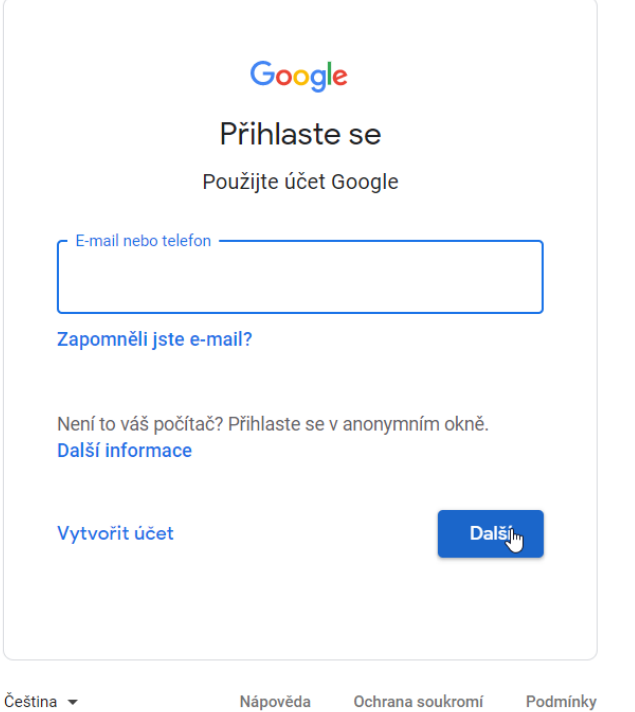

**4) Případně pokud Vám po kliknutí neukáže tabulka na přihlášení a naskočí googl**

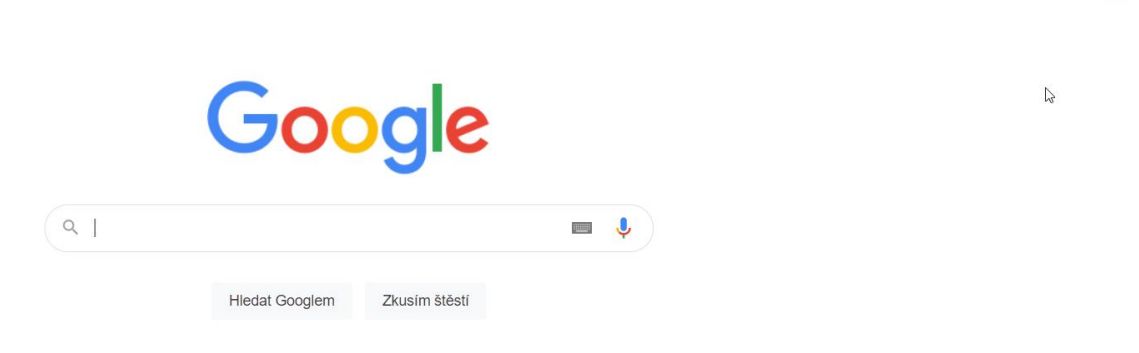

Gmail Obrázky :::

**5) Kliknete na obrázek nebo kolečko s písmenem a kliknete na přidání dalšího účtu a ukáže se tabulka k přihlášení z kroku 3)**

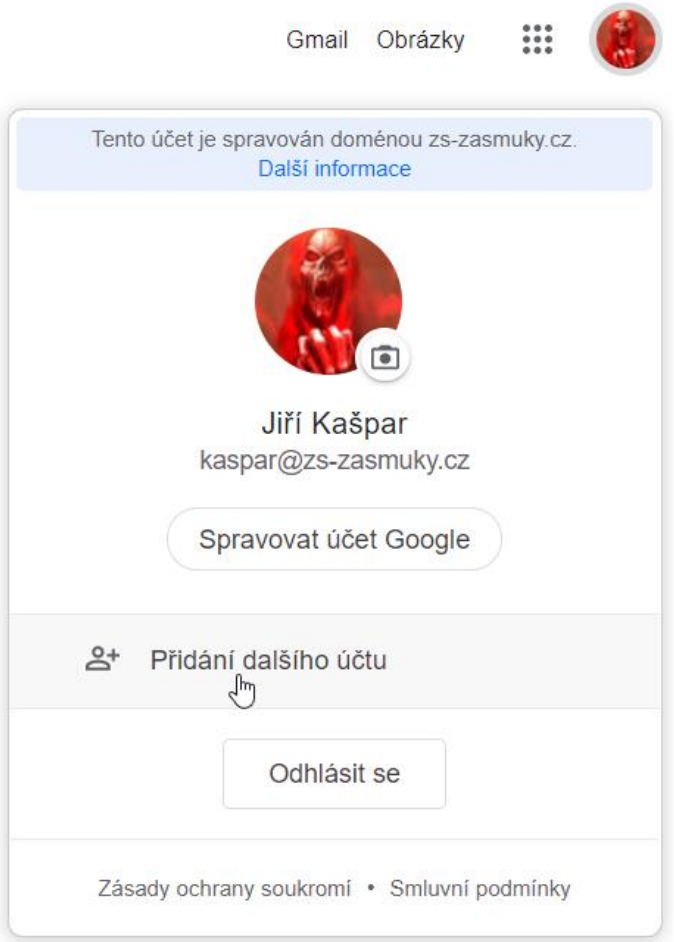

**6) Po přihlášení klikneme na 9 teček vedle kolečka s písmenem a najdeme Gmail ikonu a na ní klikneme a dostaneme se do emailu. To stejné v emailu, klikneme na 9 teček, najdeme ikonu učebna.**

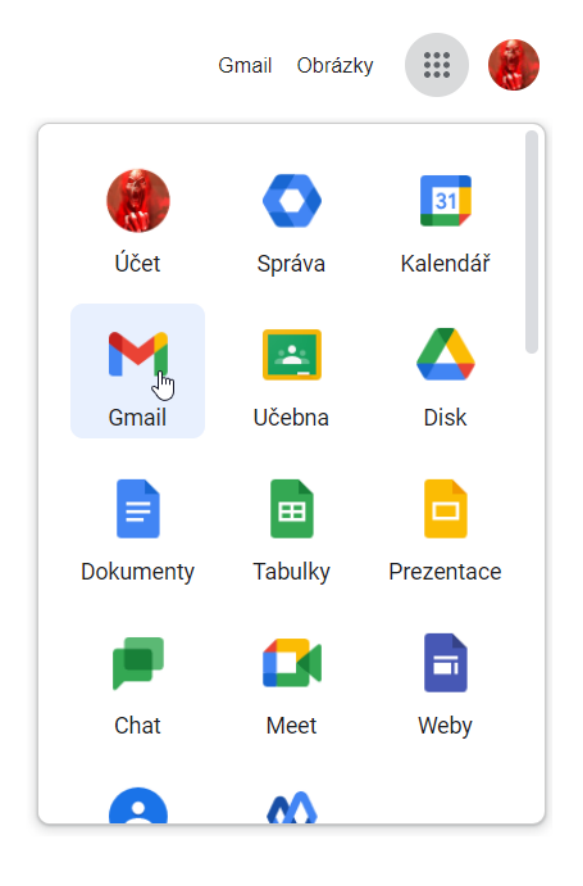

**7) Kliknete na uvedenou učebnu 1. a 2. třída mají jen jednu učebnu**

≡ Učebna Google

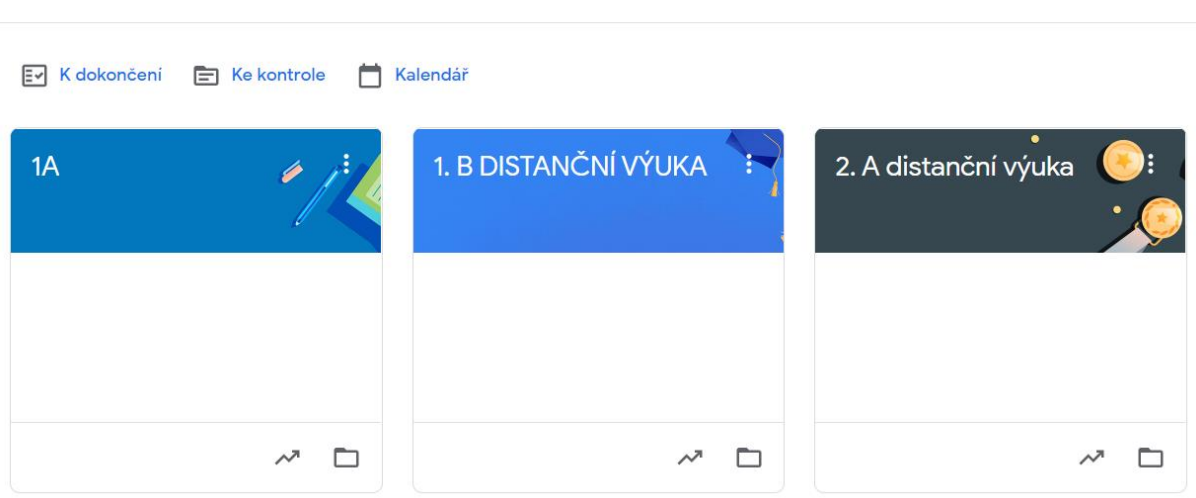

**8) Pro zahájení video hovoru kliknout na odkaz meet viz obr.**

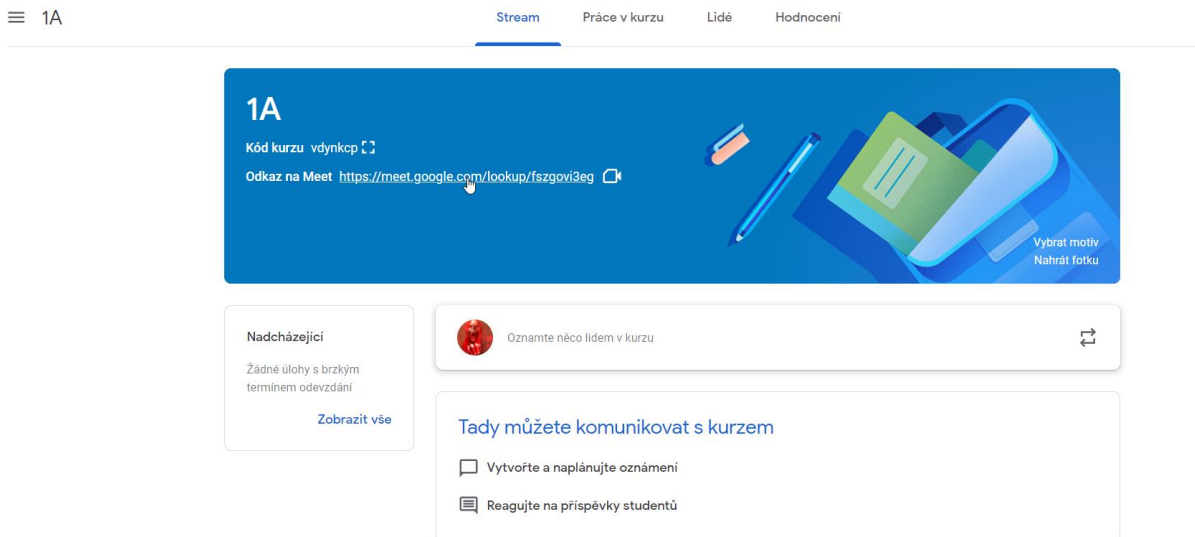

**9) Naskočí nastavení kamery před připojením dát vše povolit. Zkontrolovat zda se nám videohovor nepřepnul na jiný učet, případně přepnout učet vpravo u horní lišty.**

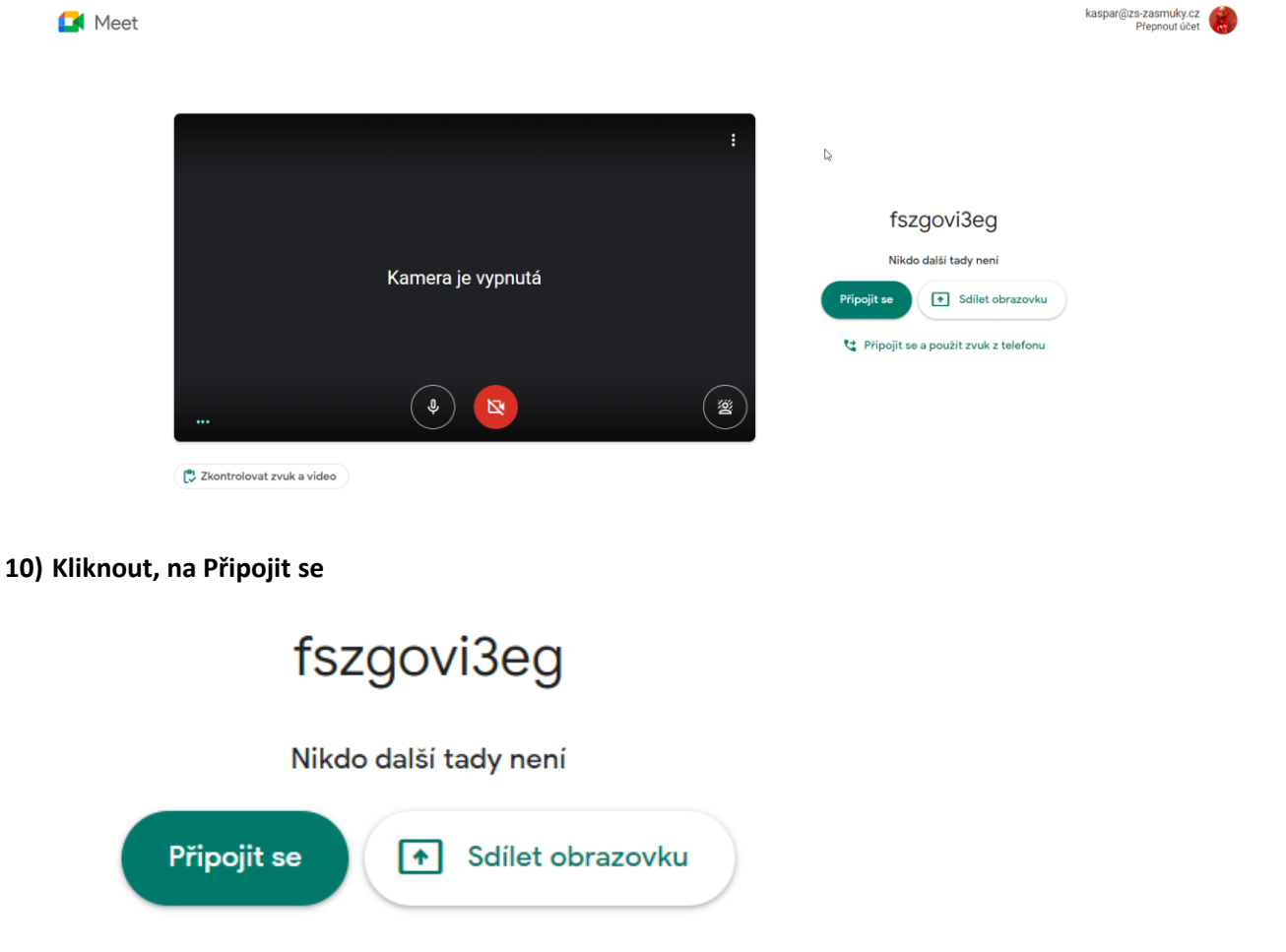

Připojit se a použít zvuk z telefonu